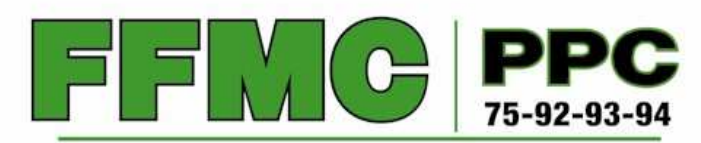

Fédération Française des Motards en Colère

Web-plénière FFMC PPC

Sur ordinateur, tablette, smartphone ou un simple téléphone, voici quelques conseils Sur ordinateur, tablette, smartphone ou un simple téléphone, voici quelques co<br>pour ne rien manquer de notre prochaine réunion plénière en web-conférence.

 $\rightarrow$ **1ère étape : <b>INSCRIPTION NECESSAIRE** \* pour recevoir un code d'accès personnel à la plénière.<br>(\*) : quelques jours avant la plénière, inscription depuis notre site internet, page Facebook, newsletter, etc. (\*) : quelques jours avant la plénière, inscription depuis notre site internet, page Facebook, newsletter, etc. Facebook, newsletter, etc.<br>1me lors de nos réunions physiques. NB : les nom, prénom, code postal et antenne FFMC sont demandés pour émargement, comme lors de nos réunions antenne émargement, comme lors de nos réunions de recomment de recommandé (2 Go mini) and alte de variable de vari **Android 4.4 ou supérieur.** iOS 9 ou supérieur.4 Go de mémoire RAM recommandé (2 Go mini)  $\blacksquare$  iPAD 2 ou supérieur. **Casque+micro recommandés. Casque+micro recommandés. Accès internet : privilégier un accès filaire**, sinon un wifi performant **Tous types de**  (notamment celui qui **se termine par "5GHz""5GHz"** sur votre box). **téléphones** à Haut débit recommandé (1 Mbits/s minimum). **Batterie** : **raccordement sur secteur** recommandé. fréquences vocales : filaire, téléphones mobiles anciens Pour **Linux** : pas d'installation préalable (utilisation du lation préalable (utilisation du<br>10.9 minimum) : installation<br>de "GoTo Opener" au moment de<br>7 minimum) :<br>**Chrome** (version 57 minimum)<br>**stallé**,<br>nent puis installation de "GoTo Op<br>indre la réunion (nécessite des<br>rmatiques **TRES IMPORTANTIMPORTANT :** (clapet, etc.) ou navigateur internet). **AVANT la réunion**smartphone. Pour **Mac OSX** (version 10.9 minimum) : installation **télécharger l'application** Mode d'accès **le plus "GoToWebinar" :** totalement automatique de "GoTo Opener" au moment de **simple**. rejoindre la réunion. **DISPONIBLE SUR** Limitations : Pour **Windows** (version 7 minimum) : **Google Play**  Audio seulement. • SOIT avec **Google Chrome** (version 57 minimum) •**préalablement installé**, Attention à la •

• SINON téléchargement puis installation de "GoTo Opener" au moment de rejoindre la réunion (nécessite des connaissances informatiques minimales). Voir suivante.

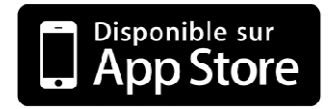

charge de la batterie !

## **JEUDI à partir de 20JEUDI partir 20 heures : avant de participer à à la conférence, qui débute à 20h30...... Composer le n° de**  • **Cliquer sur le lien nominatif nominatif reçu par courriel après inscriptionl après inscription** (cf. étape n° 1). **téléphone**• Sur la page qui s'ouvre, cliquer sur le bouton "**Rejoindre ma réunion**" gratuit figurant dansle courriel reçu après Une nouvelle page s'ouvre : "Rejoignez la réunion à l'aide de l'application GoToMeeting". inscription (cf. étape  $n^{\circ}$  1). **Opter pour UNE de ces 3 solutions.** L'application **"GoToWebinar" s'ouvre** L'application **"GoToWebinar" s'ou**<br>**automatiquement**, <mark>si elle a bien</mark> A la demande de (1) **Avec Google Chrome**, utiliser le lien "**Vous préférez le PREALABLEMENT été téléchargée**. l'opératrice, **saisir leweb**" en bas à droite de la page. **code d'accès** sur le clavier (sans (2) **Si l'application "GoTo Opener" a déjà été installée,** sélectionner son utilisation proposée à l'écran. séparateurs) **suivi de : #**(3) **Sinon**, cliquer sur "**Télécharger l'applicationTélécharger** ". **IMPORTANT** : identifier où "GoTo Opener.exe" est enregistrée (généralement dans un dossier "Téléchargements"). Ensuite, Il n'y a pas de "code dans l'explorateur de fichiers, **double-cliquer sur "GoTo cliquer**  pin" ; à la demande **Opener"** pour l'exécuter et installer GoToMeeting. de l'opératrice, saisir **#** sur le clavier. GoToMeeting propose alors plusieurs modes de connexion : il GoToMeeting propose alors plusieurs modes de cor<br>faut <mark>choisir l'option "audio ordinateur"</mark>.<br>La conférence doit alors s'ouvrir automatiquement. faut **choisir l'option "audio ordinateur"**. Observer le panneau de commandes de l'application que nous utilisons : **•** utiliser le champ « **questions** » pour réagir ; **•** cliquer sur la "main levée" pour demander la parole. Panneau de configuration GoToWebinar 01:22 Ecran FFMC PPC (PRIVE): 00:55 Q: Poser une question

R : répondre à la question